トップ

# **契約法⼈暗証番号変更をするには**

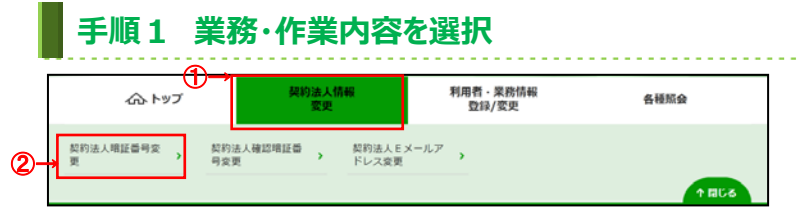

## ① 契約法人情報変更をクリックしてください。 ドロップダウンメニューが表示されます。

② 契約法人暗証番号変更をクリックしてください。

#### **⼿順2 契約法⼈暗証番号変更** 契約法人暗証番号変更 CIRMU301 ー<br>契約法人暗証番号の変更を行います。<br>以下を入力し、「変更」ポタンを押してください。 ①→ **半角英数字4~12桁** ソフトウェアキーボード  $^{+}$ ②→ 半角英数字4~12桁 確認のため再入力してください。 新しい契約法人暗証番号 ある **半角英数字4~12桁** ソフトウェアキーボード  $\pm$ ③→ 変更 キャンセル クリア

## ① 「現在の契約法人暗証番号」をご入力ください。

- ※ ご入力情報をクリアする場合は、クリアをクリック してください。
- ※ ご入力には、セキュリティ対策としてソフトウェア キーボードをご利⽤ください。 ソフトウェアキーボードをクリックいただくと、画面上 にキーボードが表示されます。
- ② 「新しい契約法人暗証番号」をご入力ください。
	- ※ ご入力情報をクリアする場合は、クリアをクリック してください。
	- ※ ご入力には、セキュリティ対策としてソフトウェア キーボードをご利⽤ください。 ソフトウェアキーボードをクリックいただくと、画面上 にキーボードが表⽰されます。

### **ご注意ください**

最初の設定時は、契約法人開通確認画面で 設定した契約法人暗証番号をご入力くださ い。

3 変更をクリックしてください。

※ 契約法人暗証番号変更を中止する場合は、 キャンセルをクリックしてください。

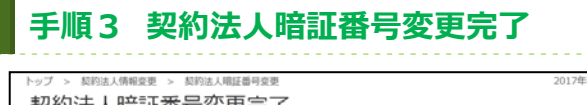

契約法人暗証番号変更完了 インターネット法人001 様<br>契約法人暗証番号の変更を完了しました。<br>引き続きご利用される場合は、メニューよりお取引をお選びください。 トップー ▲ ページ上部/ ① 契約法⼈暗証番号の変更は完了しました。 グローバルメニューより他の操作をご選択ください。

A ページト部へ